## **Tesorería General de la Seguridad Social**

**Subdirección General de Afiliación, Cotización y Recaudación en Período Voluntario**

## **T - CERTIFICA**

## **Instrucciones de uso del Servicio de Consulta certificados e informes corriente SS. (CIUDADANO)**

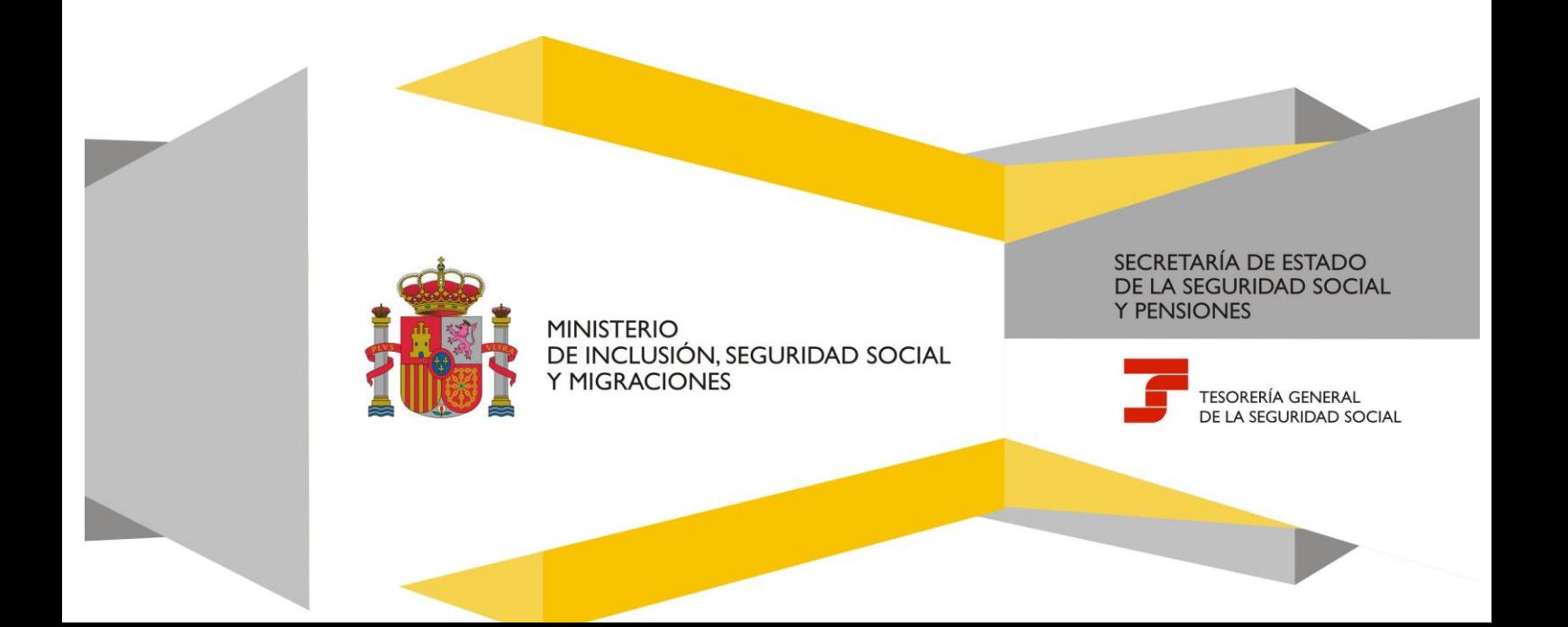

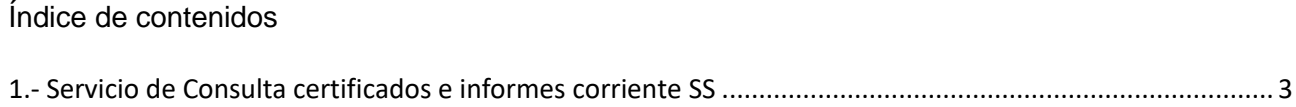

## <span id="page-2-0"></span>**1.- Servicio de Consulta certificados e informes corriente SS**

Al ejecutar este servicio, la pantalla principal que se muestra al usuario es la siguiente:

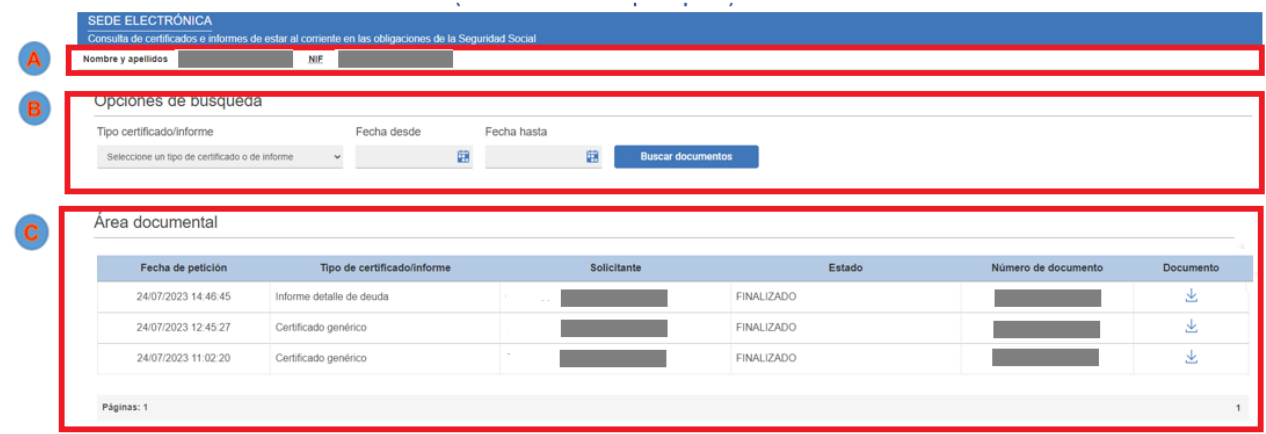

La pantalla se divide en 3 áreas:

Área donde se indican los datos identificativos del usuario que accede al servicio.

B Área donde se definen los criterios de búsqueda para realizar la consulta de certificados e informes.

Se compone de los siguientes campos:

- ➢ Tipo certificado/informe: campo opcional donde se seleccionará el tipo de certificado o informe sobre el que realizar la consulta. Si el usuario no realiza ninguna selección, la búsqueda se realizará sobre los últimos 10 certificados/informes que pertenezcan al interesado.
- ➢ Fecha desde: es un campo opcional e indica la fecha a partir de la cual realizar la búsqueda de los certificados/informes. Debe ser una fecha válida con formato dd/mm/aaaa. Se puede escribir directamente la fecha en el campo, o bien realizar la búsqueda haciendo clic en el icono del calendario:

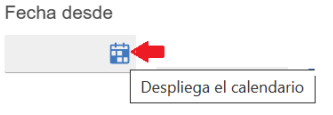

➢ Fecha hasta: es un campo opcional e indica la fecha hasta la cual realizar la búsqueda de los certificados/informes. Debe ser una fecha válida con formato dd/mm/aaaa. Se puede escribir directamente la fecha en el campo, o bien realizar la búsqueda haciendo clic en el icono del calendario tal y como se indicó en el apartado anterior.

Una vez definidos todos los criterios de búsqueda habrá que hacer clic en el botón **Buscar documentos** para obtener el resultado de la consulta.

Área documental donde se mostrará el listado con el resultado de la consulta. Cada registro se compone de los siguientes campos:

- ➢ Fecha de petición: indica la fecha en la cual se solicitó el certificado o informe consultado.
- ➢ Tipo de certificado/informe: indica el tipo de certificado o informe consultado.
- ➢ Solicitante: indica el usuario que realizó la solicitud del certificado o informe consultado.
- ➢ Estado: indica el estado en el que se encuentra la solicitud del certificado o informe consultado.
- ➢ Número de documento: indica el número de referencia asociado al certificado o informe consultado.
- $\triangleright$  Documento: muestra un enlace ( $\stackrel{\downarrow}{\simeq}$ ) sobre el cual hacer clic para descargar, en formato PDF, el certificado o informe consultado.

A continuación, se muestra una representación gráfica del listado de consultas:

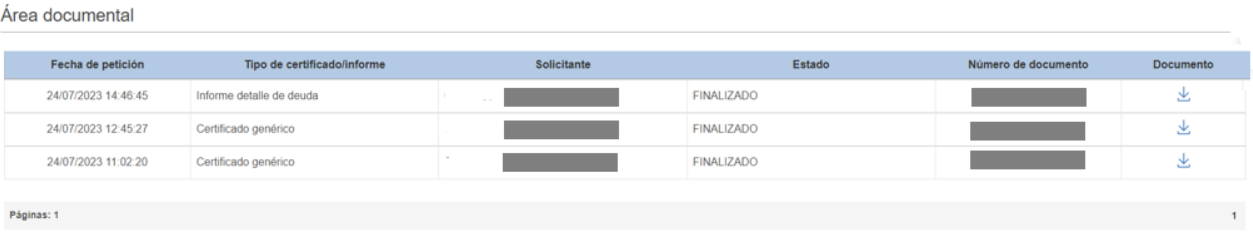

Al hacer clic sobre el icono  $\frac{1}{2}$ , y después de descargarse el fichero, en la parte superior de la pantalla entre las áreas etiquetadas como  $\overline{A}$  y  $\overline{B}$  aparecerá una nueva región denominada Documentación:

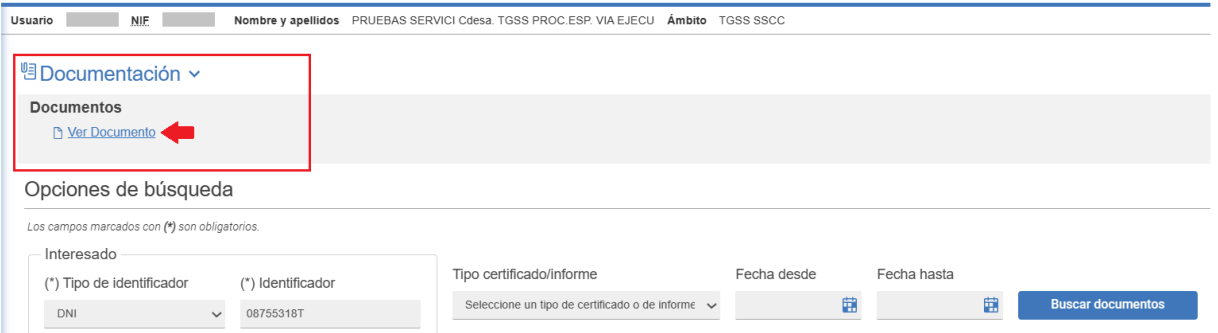

Haciendo clic sobre el enlace Ver Documento se visualizará el fichero del certificado o informe descargado anteriormente.